## **Cre Creating a DRS Account**

To request a new user account for the NHRS Data Reporting System (DRS), participating employers must fill out and submit a **DRS User Access Form**, which can be found on the NHRS **Employer Resources** page [\(https://www.nhrs.org/employers/employer-resources\)](https://www.nhrs.org/employers/employer-resources).

Upon receipt of a valid form, NHRS will send an email to the new user to initiate the account creation process.

**1.** Click the link in your email from NHRS. Note that this link is only valid for 48 hours.

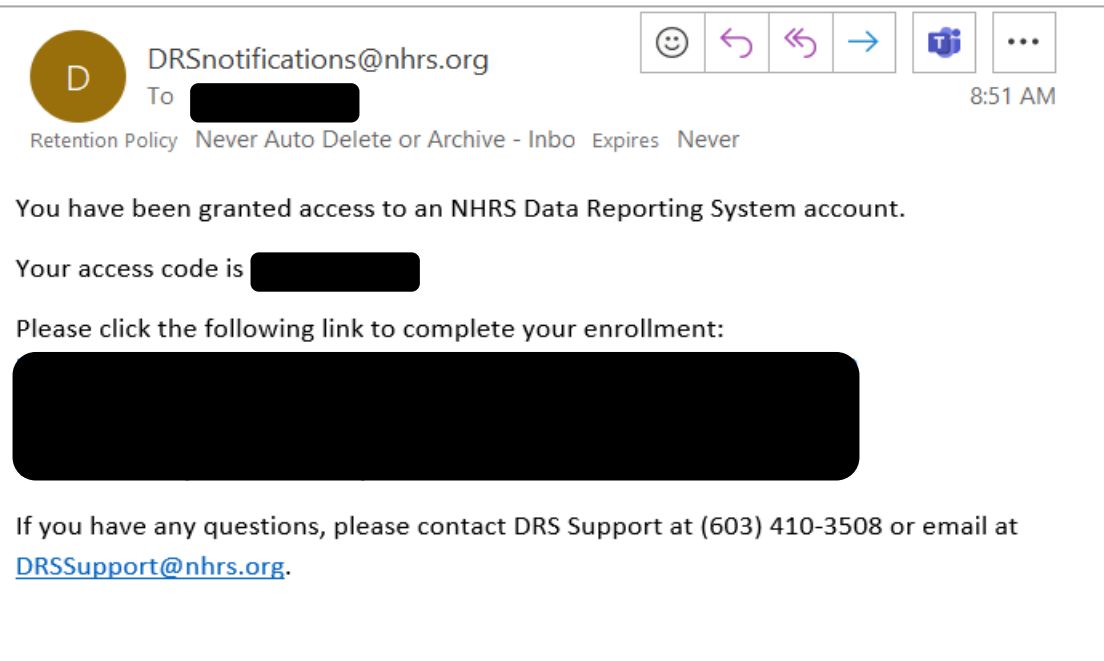

**2.** You will be asked to input the **Access Code** included in the email. Click **Continue**.

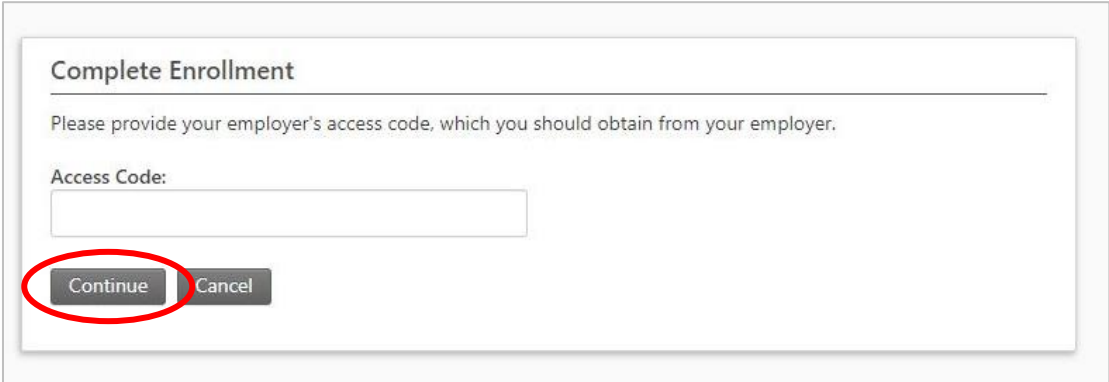

**Note:** Your default username will be your email address.

**3.** Create your password and challenge questions, then click **Complete Enrollment**. **Note:** Passwords must be a minimum of 12 characters and contain upper- and lower-case letters, numbers, and a special character.

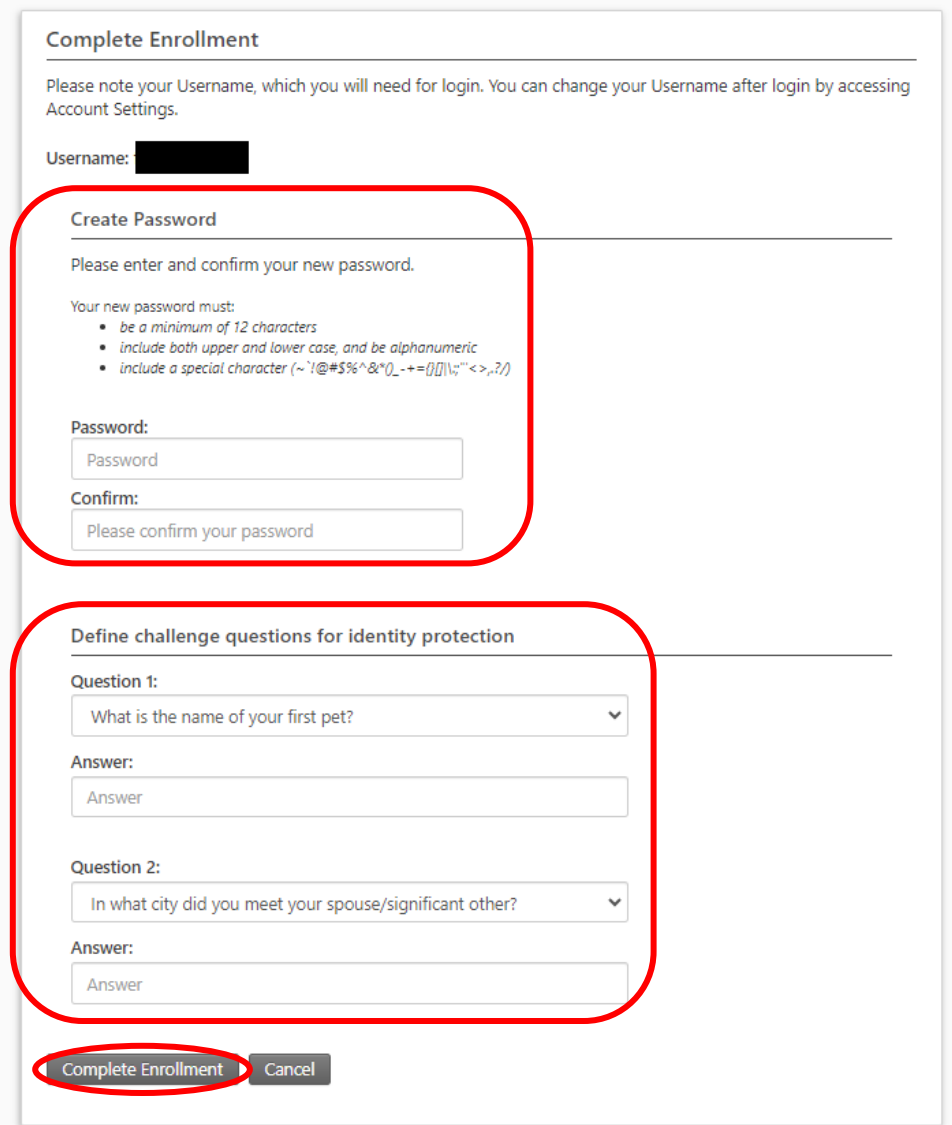

**4.** Your account is now set up.

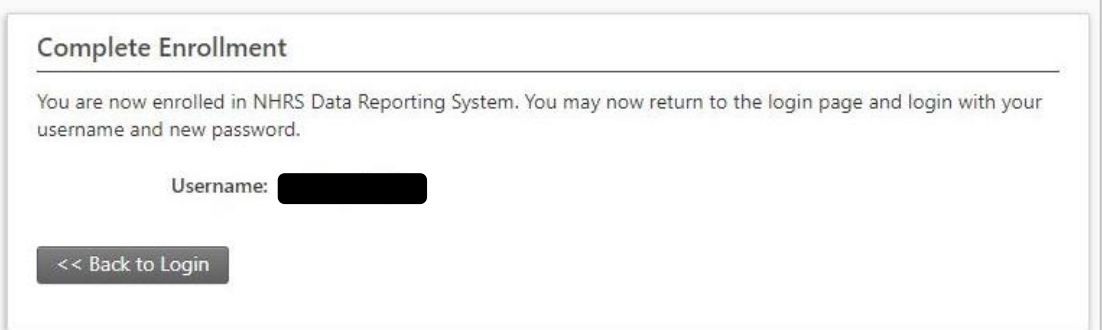

**Note:** When you first log in, you will be asked to set up a two-step verification with the option of SMS text or email as the verification method.